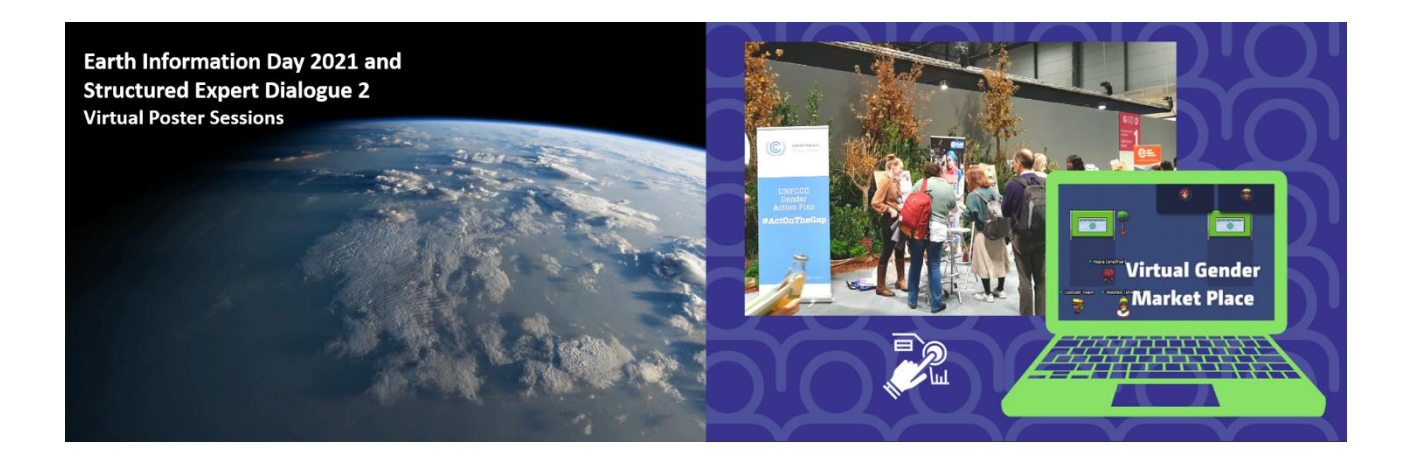

# **Poster Gallery on Gather.town**

The poster sessions of the *[Earth Information Day,](https://unfccc.int/event/earth-information-day-2021) and the Earth Information for Climate Action Presidency event,* and the *Second [meeting of the structured expert dialogue of the second periodic review](https://unfccc.int/event/second-meeting-of-the-structured-expert-dialogue-of-the-second-periodic-review)* (SED 2) will be held in the virtual poster gallery. The virtual space will also host the *[Virtual Gender Market Place.](https://unfccc.int/topics/gender/events-meetings/gender-day-other-events-at-cops/gender-women-at-cop-26)* These will be facilitated on the Gather.town virtual hall. Posters will be available for the entir[e Glasgow Climate](https://unfccc.int/process-and-meetings/conferences/glasgow-climate-change-conference/get-cop-ready)  [Change Conference.](https://unfccc.int/process-and-meetings/conferences/glasgow-climate-change-conference/get-cop-ready)

The poster gallery will be accessible **only** for registered participants. Non-registered participants can still view posters from the event webpages.

The virtual poster hall o[f Gather.town](https://gather.town/) provides poster booths to exhibit posters.

Once logged into [Gather.town,](https://gather.town/) users are assigned an 'avatar' and move around the space while using text and voice chat to connect with other attendees in real time (Figure 1).

A **short tutorial video** is also available to view [here.](https://youtu.be/_TKmBMQfQ_8)

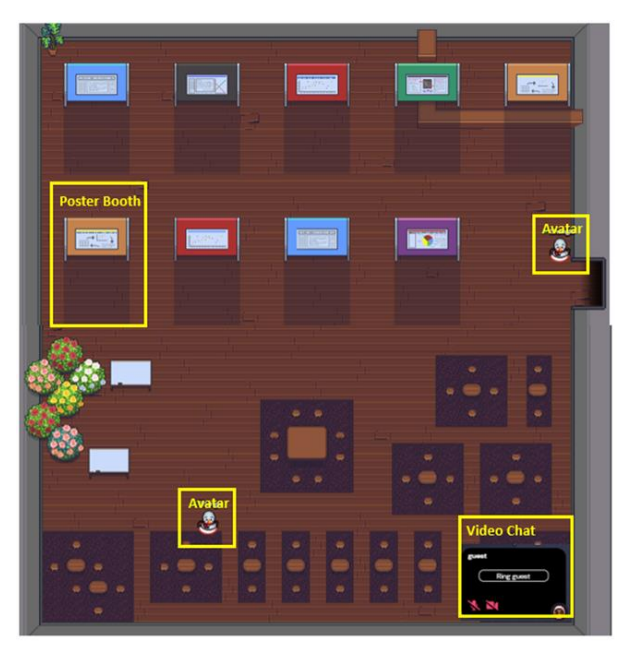

*Figure 1 Poster booths, avatars, and the video chat function in Gather.town*

## **What you need:**

- A desktop/laptop with a mic and camera.
- A web browser (Chrome or Firefox recommended).

• We strongly recommend using headphones to help prevent feedback.

## **REGISTRATION**

If you are part of a delegation to the Conference, you have already been registered for the virtual space. **If you are not on a registered delegation and wish to attend**, please follow the instructions via thi[s link.](https://indico.un.org/event/1000297/)

The virtual space is open to all registered delegates attending the Conference.

You must register **24 hours in advance** of the time that you wish to first enter the virtual space. Please plan your login accordingly.

For technical support on registration, please contact [poster.session@unfccc.int](mailto:poster.session@unfccc.int)

## **LOGGING IN**

Once you have received the confirmation e-mail you can log in to Gather.town via the links below. Google Chrome is recommended as the default browser for this application:

Click here [to join the Earth Information Day and Structured Expert Dialogue poster sessions](https://gather.town/app/KcEP0W5iH1E54d34/UNFCCC%20Poster%20Session)

Click here to join the Virtual Gender Market Place

You can move between the spaces once you have joined either.

Upon first login, you will be asked to enter your email address that you used to register. Enter your address and click the link in the email sent to that address.

You can then choose a look for their avatar. Users can also test and switch on the microphone and/or computer camera.

You can complete a short tutorial when you first log in that explains how to move your avatar and interact with objects and people in the poster hall. We recommend joining with three minutes to spare for this tutorial.

### **NAVIGATION AND USE**

Once inside the Gather.town map, users can move around the rooms using the arrow keys or WASD keys on their keyboard. Interactive objects glow yellow when you are close to them. Press the X key to interact.

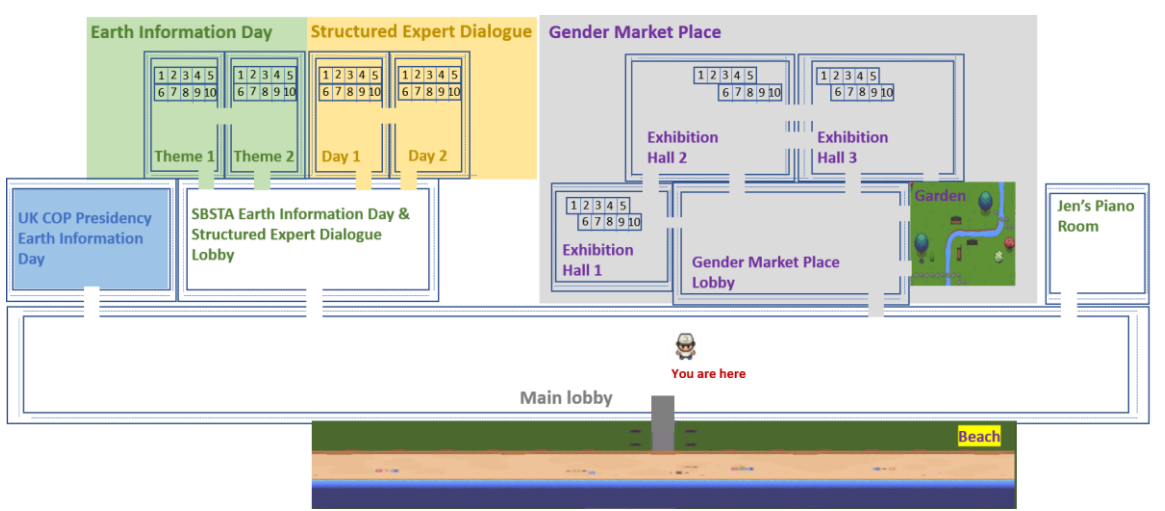

*Figure 2. Map of the virtual space*

As you get close to other avatars, a video screen will pop up and you will be able to chat. Shaded areas, usually around posters and seating areas, will broadcast chat to all in the shaded area. By moving your avatar around you can have spontaneous conversations with those around you. These can be either oneon-one or small groups depending on how many people are around your avatar. You can also Turn on Quiet Mode as shown in Figure 5.

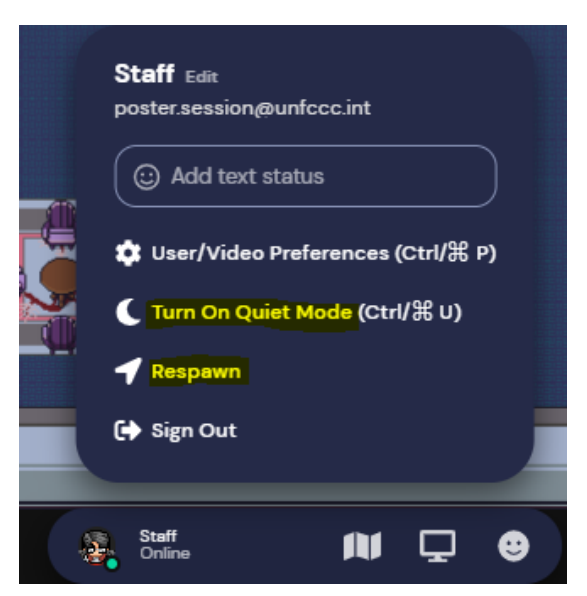

*Figure 5. Click the respawn button to return to start. Turn on quiet mode to stop connecting video chat.*

#### **TECHNICAL DETAILS AND TIPS**

#### **Icon explanation:**

Screen sharing ability

Change your **avatar** character and clothing

M **Mini map** to preview the space you are in

**Emotes** that appear above your avatar.

Opens the **settings** menu:

- Change Audio/Video Devices
- **Respawn button** to return to start, if you got lost in the map (Figure 5)
- **Press the G key to move through other participants**
- See participants affiliation: click on the name of one participant at the participants list on right side bar (Figure 6).

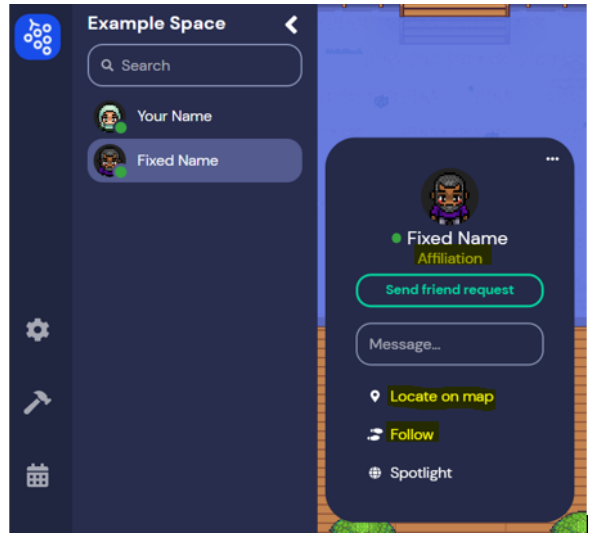

 *Figure 6. Check participants affiliation and send message*

### **Other Features:**

- A **messaging feature** allows you to message people in four ways:
	- o individually by clicking on their name in the participant panel,
	- $\circ$  locally to the people you are video chatting with,
	- o room chat (must be requested) with all the people in the current room you are in,
	- o globally to all the people in your map.
- **A locate feature** helps you to find others by clicking their name in the participant panel. The participant panel is the bottom-most option in the toolbar on the left of the screen.
- Want to **full screen someone else's video**? Just click on their video.
- Talking to a group of people? Click the down arrows centered below the videos to shift into **grid view**.

### **TROUBLESHOOTING**

For technical support on registration, please contac[t poster.session@unfccc.int](mailto:poster.session@unfccc.int) or [Gender-](mailto:Gender-Team@unfccc.int)[Team@unfccc.int](mailto:Gender-Team@unfccc.int)

### **Technical difficulties:**

• First, try refreshing the page.

- o If that does not work, try muting and unmuting your mic and camera in Gather.
- o Check if your browser permitted camera and mic access.
- o Additional troubleshooting at<https://gather.town/video-issues>